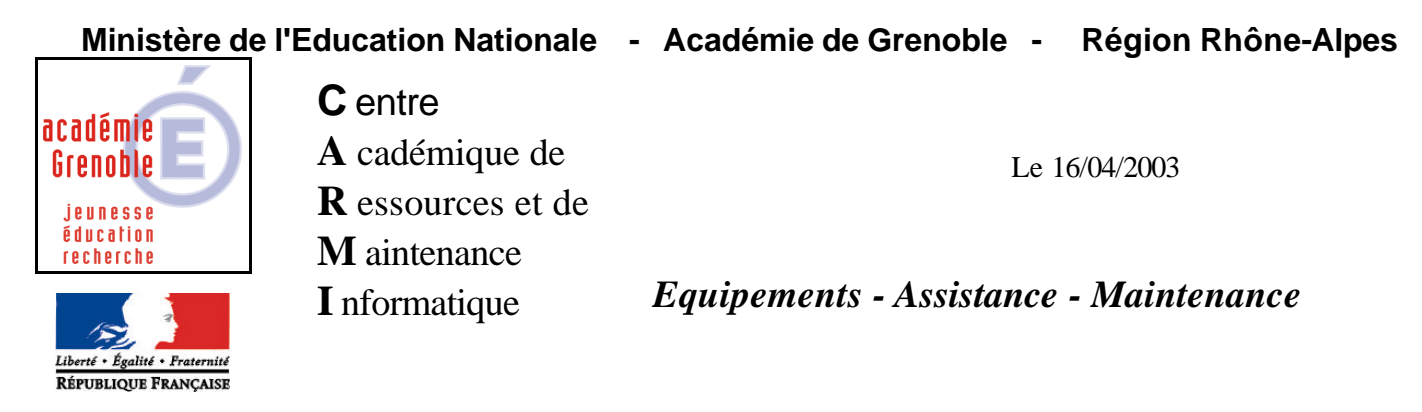

Code fichier : gpo.doc

# **Guide pour l'orientation**

## **INSTALLATION SUR LE SERVEUR**

**1. A partir d'une station :**

**Si Altair est lancé au démarrage de la station, supprimer Altair du Groupe Démarrage** Se connecter au réseau en qualité d'administrateur, mais ne pas utiliser Altgest pour le faire, sinon il se produit **un conflit au moment de l'installation. (Logiciel écrit en Visual Basic 4, tout comme Altaï r Microsoft)**

**Connecter un lecteur réseau J : vers \\<SERVEUR>\WINAPPLI**

**Lancer A :SETUP.EXE**

**Pour modifier le répertoire d'installation, cliquer sur le bouton Changer de répertoire et inscrire le Chemin J:\GPO (accepter la création du répertoire). Cliquer sur le bouton pour lancer l'installation.**

**Sur la station d'installation, a la fin de l'installation : Copier les fichiers VB40016.DLLet OC25.DLL depuis C:\WINDOWS\SYSTEM dans J:\GPO**

**2. Sur le serveur :** 

**Attribuer, en Sécurité, les Permissions Modifier aux utilisateurs du domaine (PROF et ELEVE) sur le répertoire J:\GPO et ses sous-répertoires.**

### **OPERATIONS SPECIFIQUES**

**A.) Sur une autre station :**

**Se connecter avec altair, puis en passant par l'explorateur de fichiers, exécuter GPO.EXE. En cas de dysfonctionnement (message d'erreur) relever le nom du fichier manquant (…..DLL) et le copier dans J:\GPO à partir de la station qui a servi d'installation comme au point 2.**

#### **B) Sur la station d'installation :**

**Supprimer le groupe de programmes GPO.**

**Rétablir la connexion Invité pour ne pas afficher la boîte de dialogue de connexion Windows au démarrage Replacer, éventuellement, Altair dans le Groupe Démarrage**

### **ALTGEST Fiche complète.**

**Nom du logiciel : GPO Description : Guide pour l'orientation Nom du partage : \\<SERVEUR>\WINAPPLI Répertoire Racine : J:\GPO Batch : J:\GPO\GPO.EXE Type : Windows 16 et 32 bits Resp. Log. : xxx**